#### **INSTITUTO FEDERAL Manual de Inscrição PGD Comissão Permanente do Programa de Gestão e Desempenho**

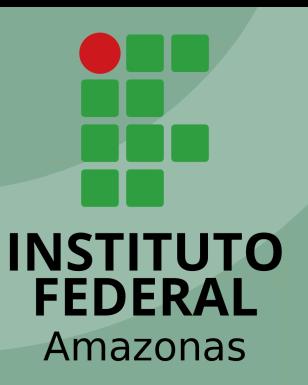

#### Acessando o Sistema

O processo de inscrição ocorre todo de forma on-line, pelo endereço:

#### <https://pss-pgd.ifam.edu.br/>

Nesse endereço é possível realizar a sua inscrição, verificar o status, anexar documentos e entrar com recurso junto a comissão.

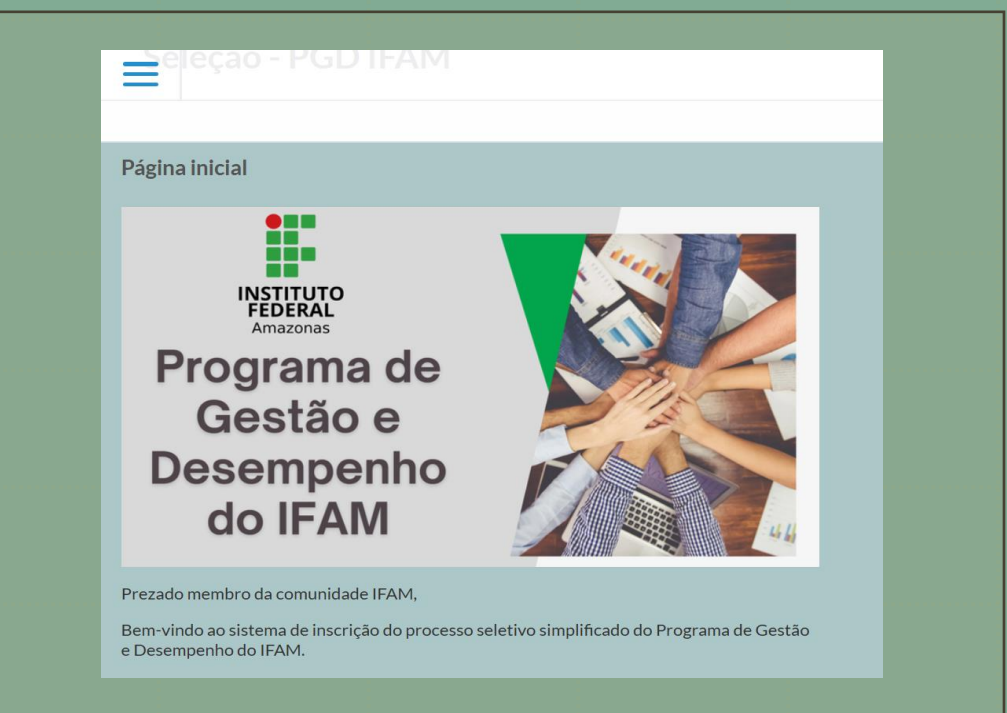

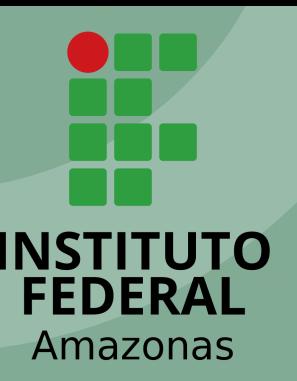

#### Login no Sistema

Na tela inicial do sistema é necessário que você entre com seus dados de acesso. SIAPE ou CPF e a sua senha da rede IFAM.

Caso não lembre desses dados procure o setor de TI da sua unidade para atualizar suas credencias.

Obs: No campo de login não use . (ponto) caso o seu usuario seja o CPF

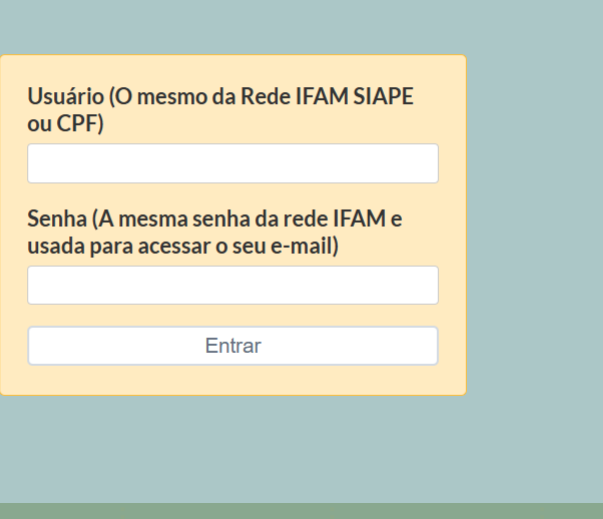

### Acessando link de inscrição

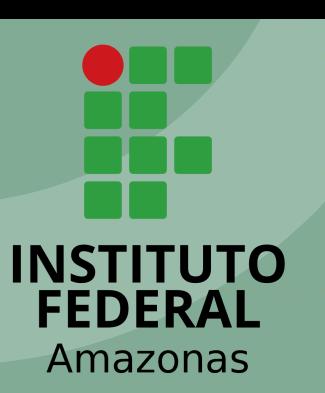

Após o login no sistema será apresentada a tela conforme o quadro ao lado. Clique na opção **"Clique aqui para fazer a sua inscrição"**.

Nessa mesma tela você terá acesso ao edital, resolução do PGD no ambiente do IFAM e as Instruções Normativas relacionada ao tema.

Prezado membro da comunidade IFAM.

Bem-vindo ao sistema de inscrição do processo seletivo simplificado do Programa de Gestão e Desempenho do IFAM.

Nesse ambiente você poderá se inscrever nas opções e modalidades disponíveis conforme a indicação da sua unidade.

Lembre-se de ler o edital antes da inscrição, é importante está ciente de todo o regramento que envolve o programa de gestão.

Qualquer dúvida estamos a disposição no e-mail pgd@ifam.edu.br

<<Clique aqui para fazer a sua inscrição>>

Acesse o edital clicando agui

Acesse a resolução do 002/2024 do CONSUP/IFAM sobre o Programa de Gestão e Desempenho

Acesse a Instrução Normativa 23/2024 do MGI e SEGES sobre a implantação do Programa de Gestão e Desempenho no Governo Federal.

### Acessar o PSS disponível

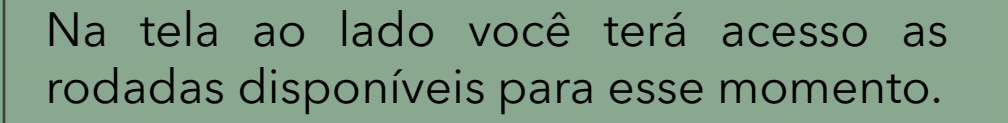

No caso da tela ao lado, a rodada disponível é da de Julho -2024, clique nela para realizar a sua inscrição.

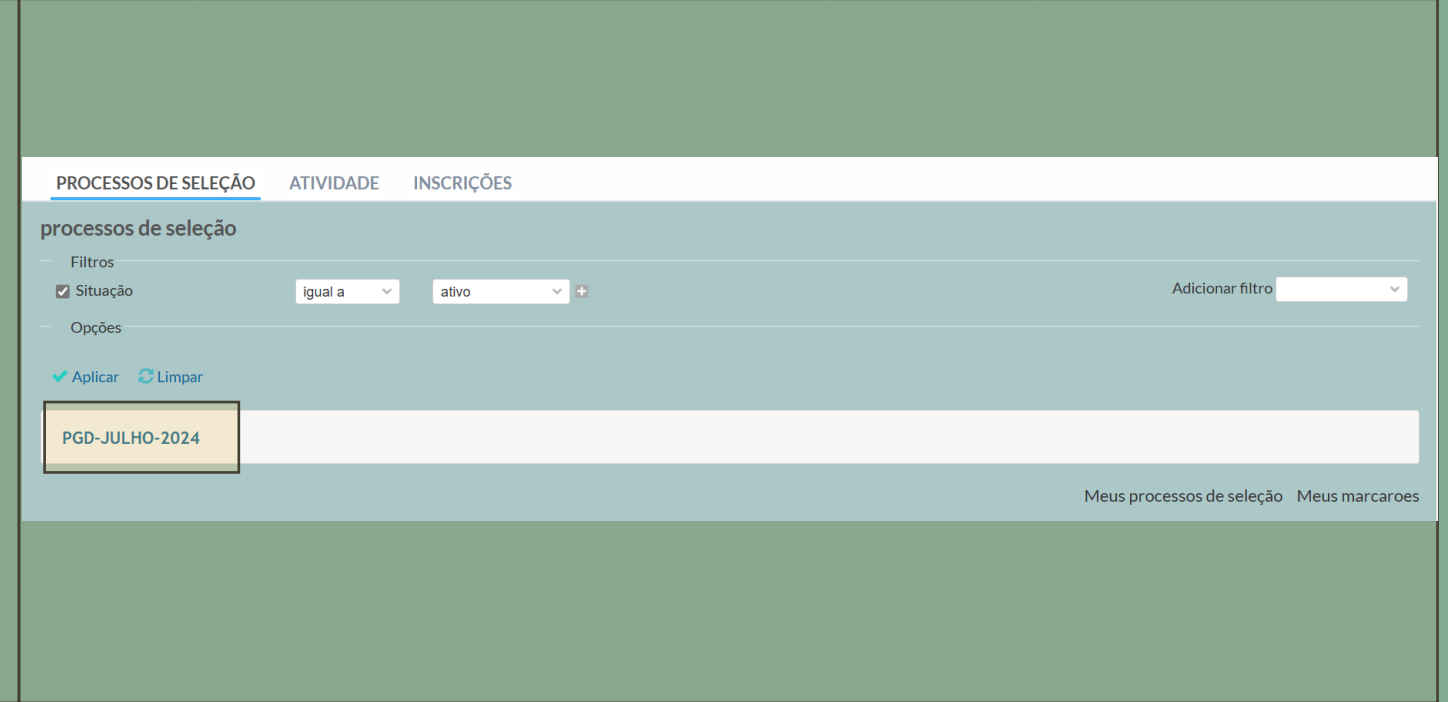

INSTITUTO **FEDERAL** Amazonas

## Clicando para Iniciar uma Inscrição

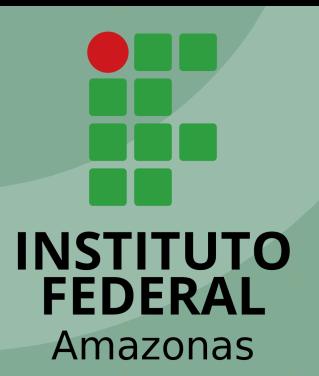

Para realizar a sua inscrição, clique na opção "**Nova Inscrição"**.

#### PGD-JULHO-2024

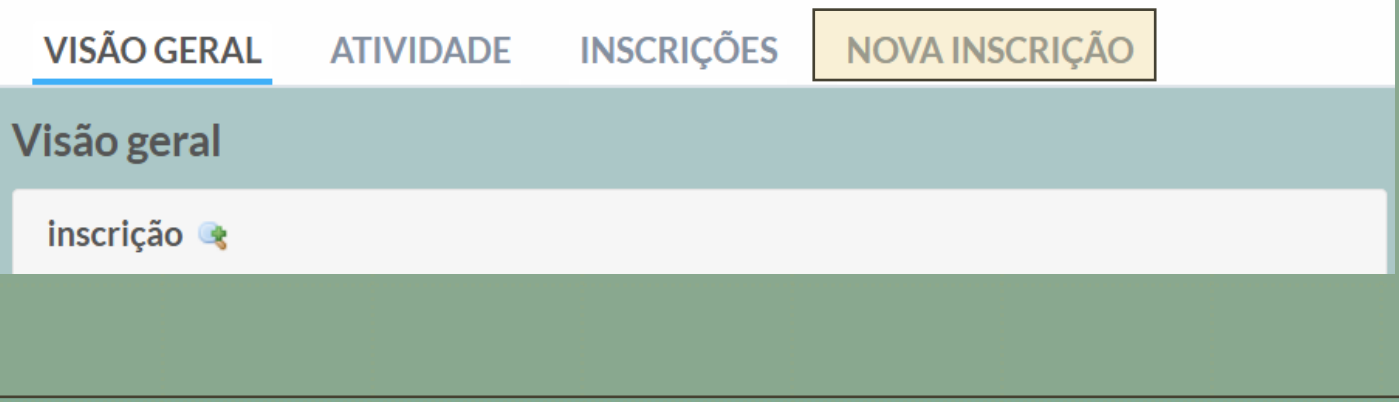

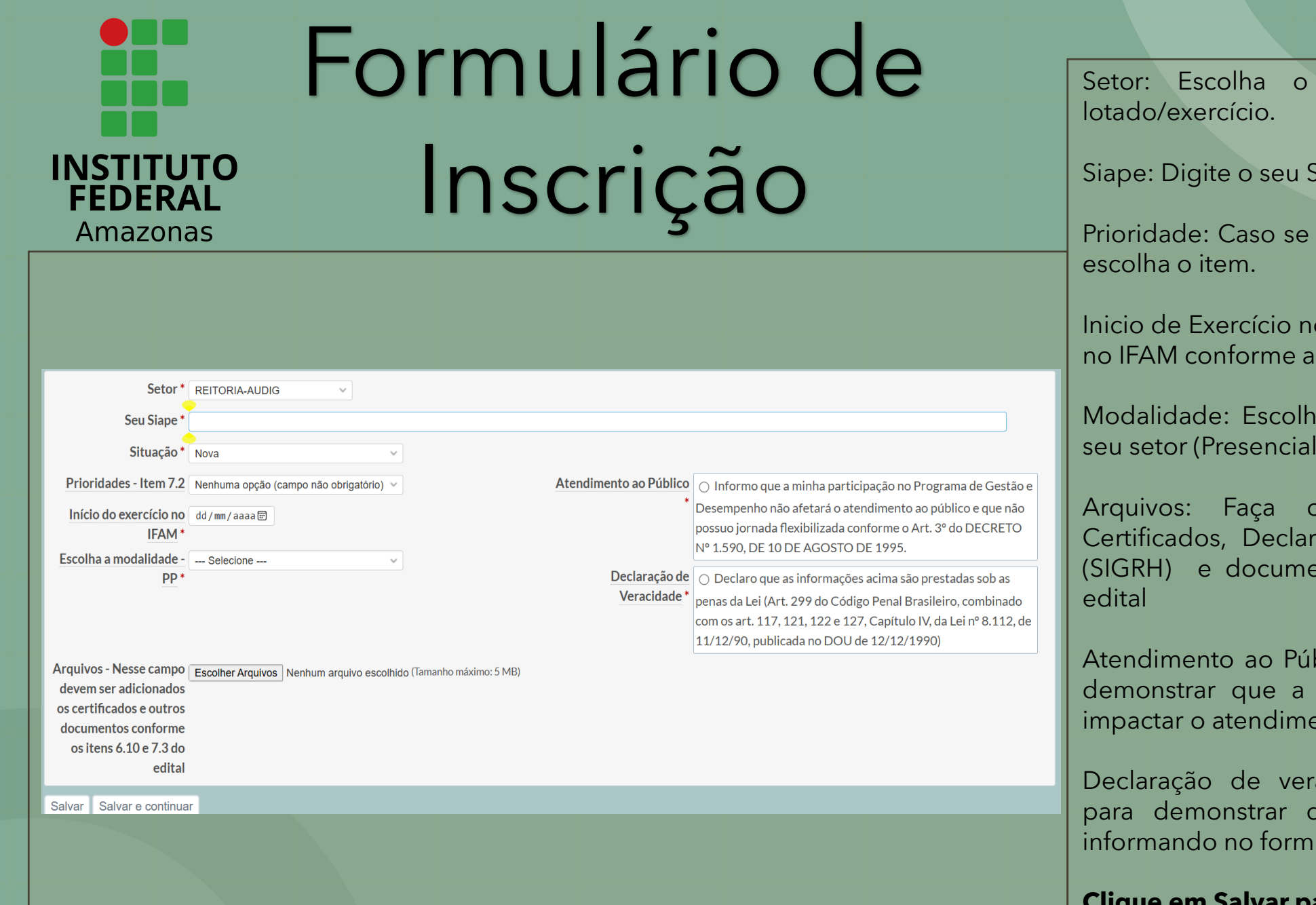

setor no qual você está

SIAPE conforme o SOUGOV.

encaixe em alguma prioridade,

o IFAM: Insira data de exercício i informação do SOUGOV

a a modalidade disponível no - Parcial - Integral)

Upload dos arquivos ração de Acumulo de Cargos entos conforme o item 7.3 do

blico: Marque essa opção para sua entrada no PGD não irá ento ao público.

acidade: Marque essa opção que tudo o que está sendo ulário é verídico.

**Clique em Salvar para registrar a sua Inscrição**

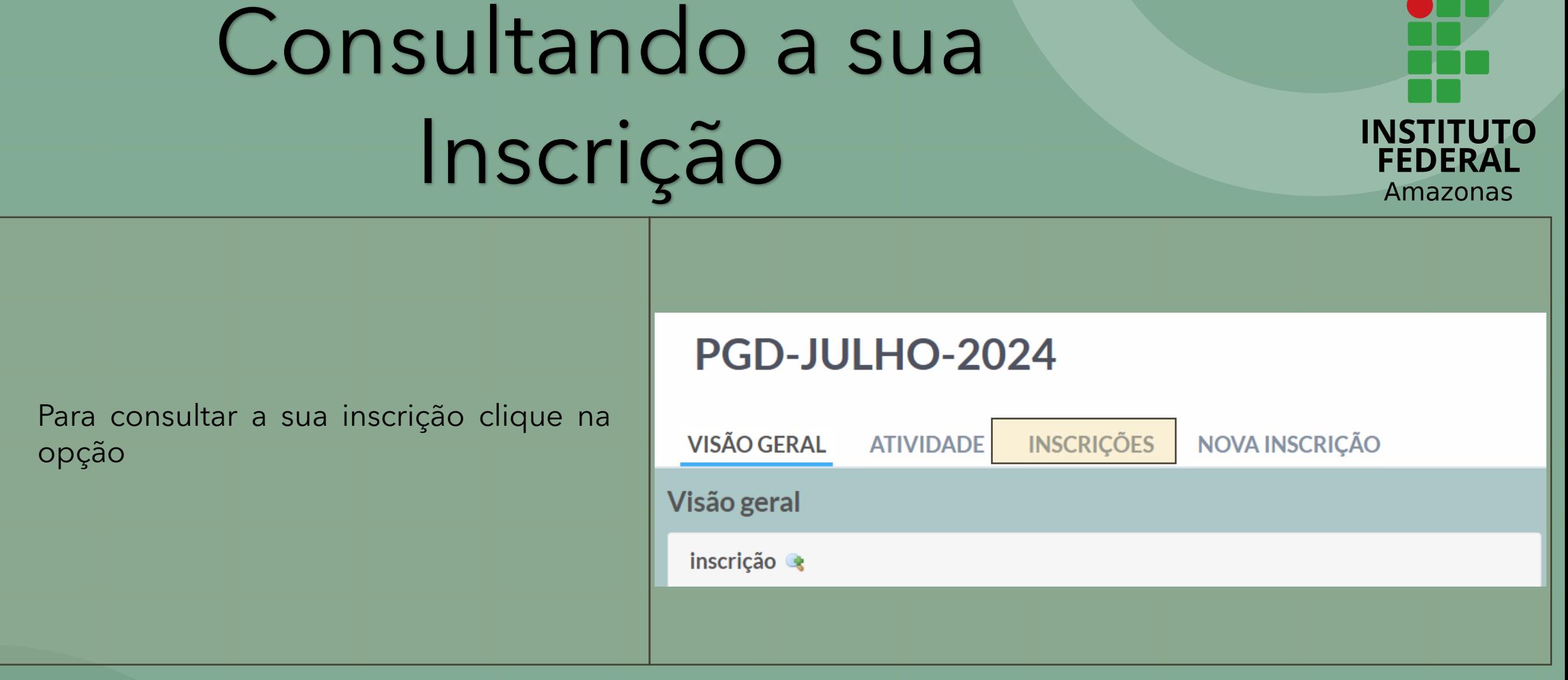

# Consultando a sua Inscrição

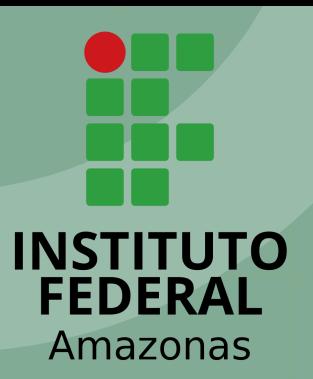

Para editar a sua inscrição clique no número que identifica a sua inscrição, no caso da imagem ao lado é o 26.

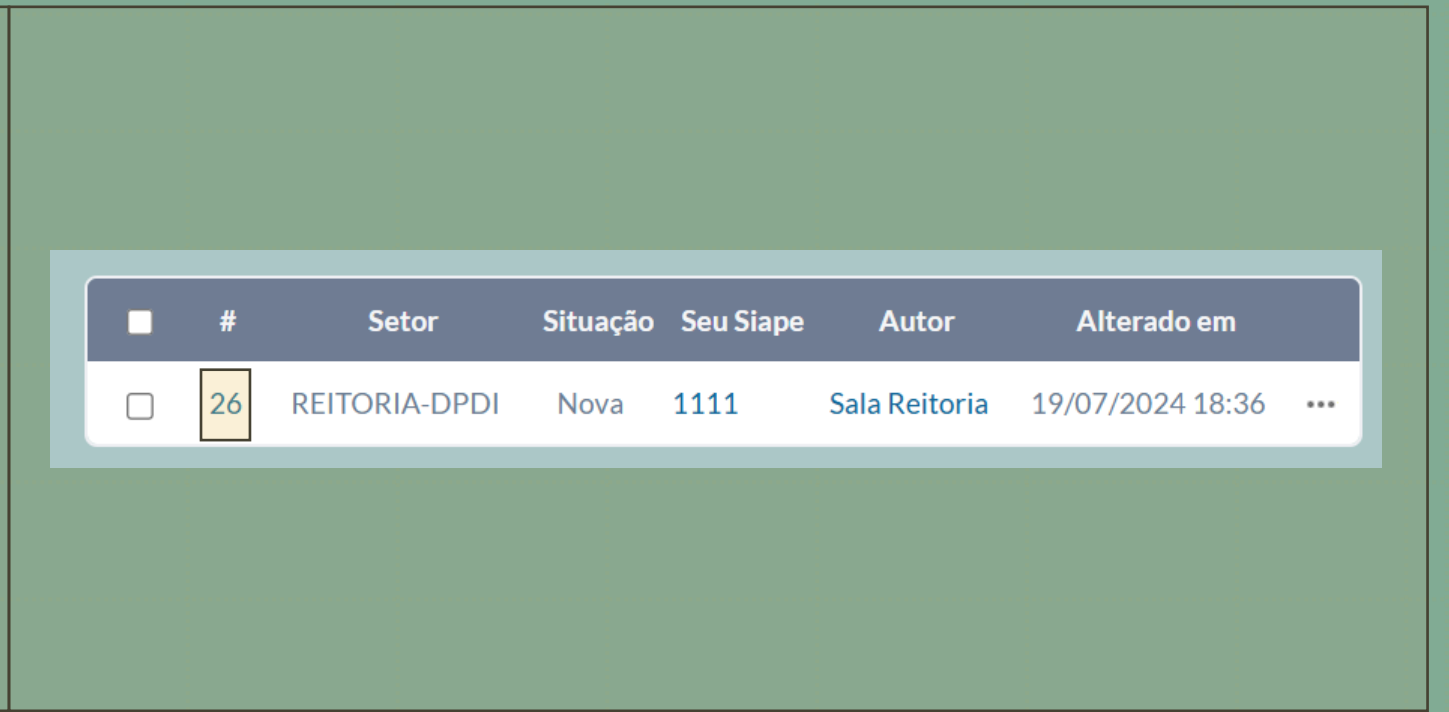

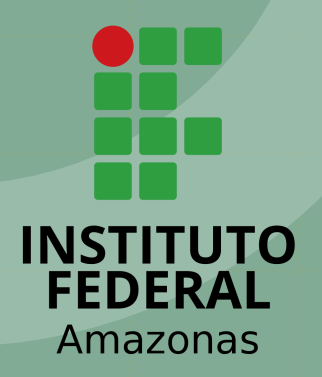

### Editando a sua Inscrição

Nessa tela será exibido um resumo da sua inscrição, clique em editar para que o formulário seja aberto novamente.

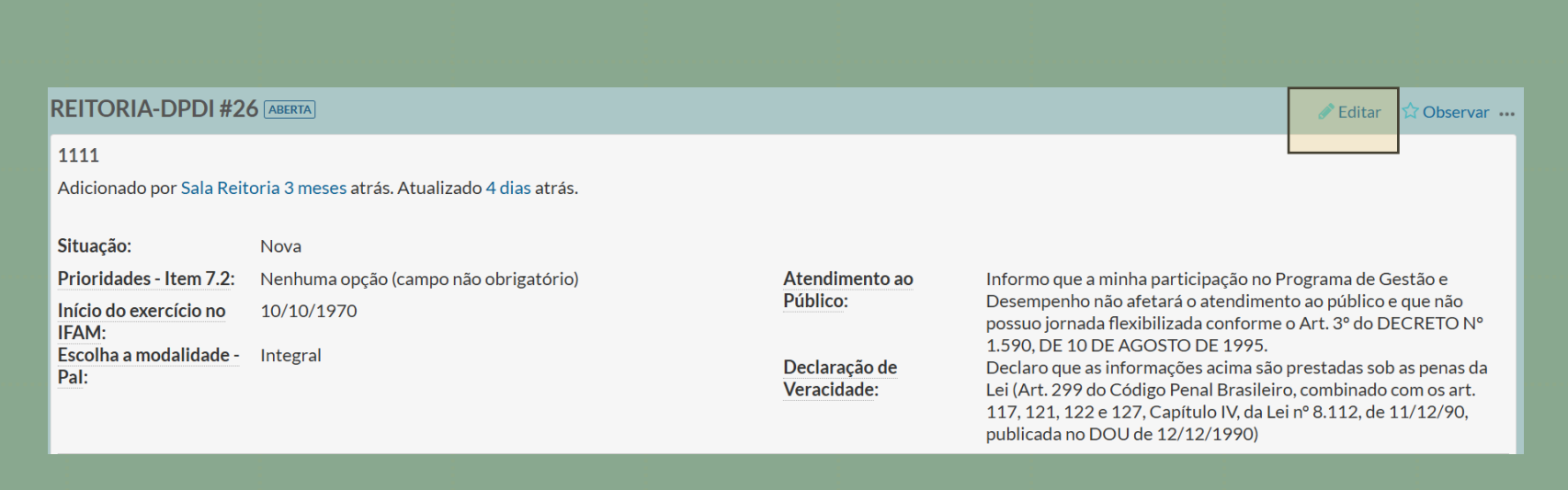

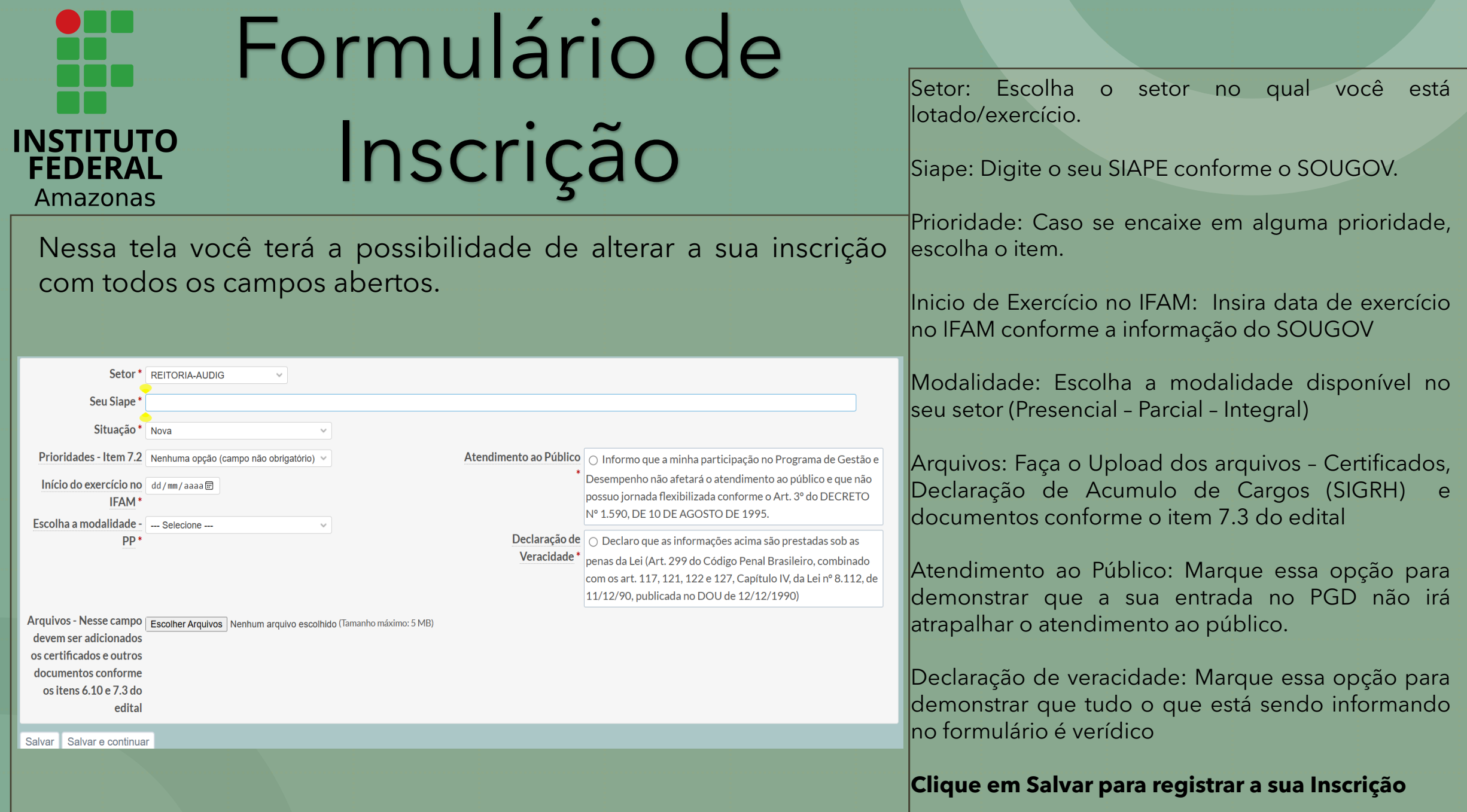

**INSTITUTO FEDERAL** Amazonas

 $\bigcirc$  in

Em caso de duvidas mande um e-mail para [pgd@ifam.edu.br](mailto:pgd@ifam.edu.br)